# **Инструкция по перевыпуску сертификатов системы «Банк-Клиент через Интернет» АО Банк «Национальный стандарт»**

**Внимание!** Для продления сертификата в системе «Банк-Клиент через Интернет» (далее — «система») Вам необходимо использовать интернет-браузер **Microsoft Edge, Google Chrome** или **Яндекс.Браузер** текущей версии под управлением ОС Windows версии 8.1 и выше.

В некоторых случаях, для продления сертификата, может потребоваться обновление компонентов системы, для этого воспользуйтесь **«Инструкцией по обновлению компонента безопасности»**, размещенной на сайте Банка [ns-bank.ru](https://www.ns-bank.ru/) в разделе «Бизнесу» → «Все услуги бизнесу» → «Банк-клиент» → «Инструкции».

1. Для перевыпуска сертификата вставьте ключевой носитель в компьютер и войдите в систему «Банк-Клиент через Интернет». В главном меню системы выберите пункт «Безопасность» → «Обновление сертификата». На открывшейся странице нажмите на ссылку [отправить запрос в](https://ca.faktura.ru/ca/renew-certificate)  [АО БАНК "НАЦИОНАЛЬНЫЙ СТАНДАРТ".](https://ca.faktura.ru/ca/renew-certificate)

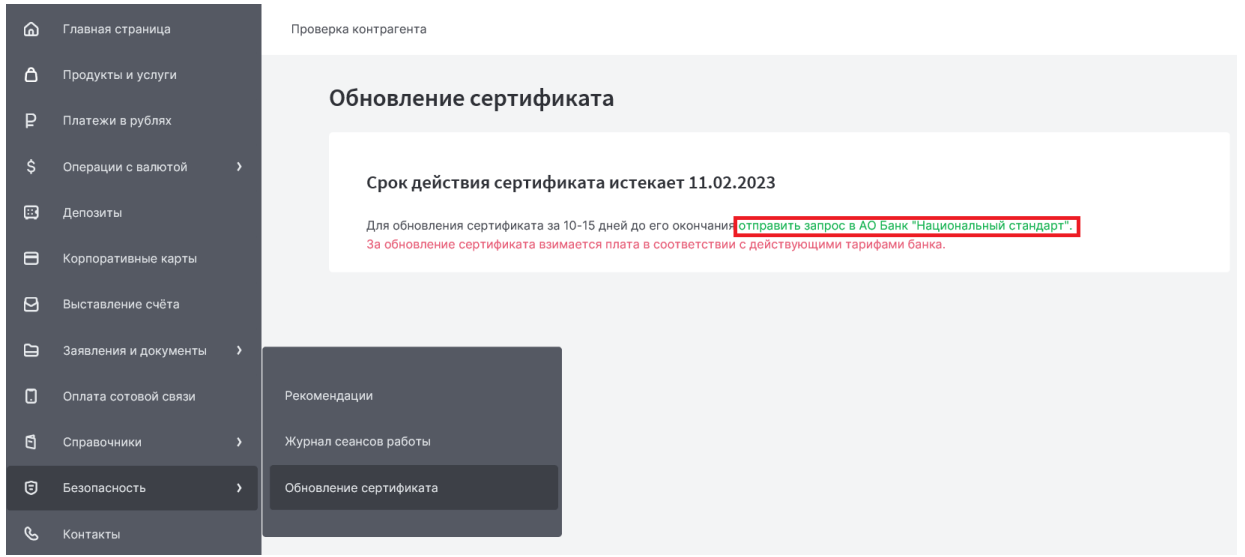

2. После перехода по ссылке откроется страница «Обновление сертификата» – «С посещением банка». Нажмите на кнопку "Заполнить заявление".

Удостоверяющий центр "AUTHORITY" (ЗАО "ЦЦС")

English

## Обновление сертификата

С посещением банка

Обновите сертификат, предоставив документы в банк лично:

- 1. Проверьте контактные данные.
- 2. Введите пароль для сертификата.
- 3. Распечатайте, подпишите и отправьте в банк заявление на обновление сертификата.
- 4. Сохраните обновленный сертификат.

Заполнить заявление

3. Выберите «Смарт-ключ (ГОСТ)» и нажмите кнопку «Обновить».

## Запрос на обновление сертификата

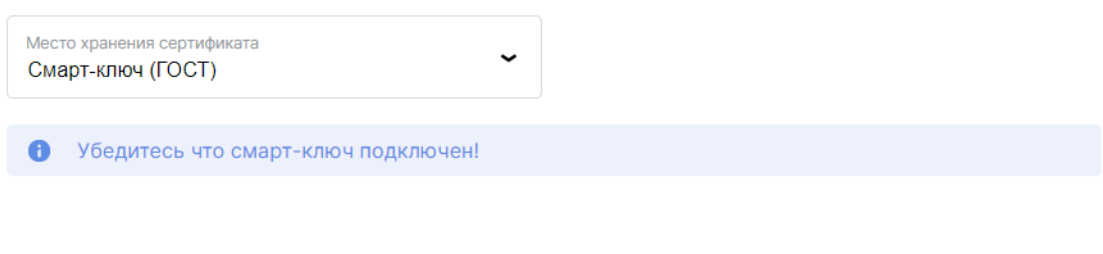

4. После ввода действующего пин-кода к ключу откроется страница с информацией о вашем текущем сертификате:

### Запрос на обновление сертификата

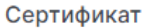

Владелец

CN=Test, O=OOO 'Testovyjj klient', L=Volgograd, C=RU

Удостоверяющий центр

CN=Class 2 CA, O=Center of Financial Technologies, C=RU

Серийный номер

140236963

Уникальный номер запроса

#### 1a83e28fa8122f

Документ, на основании которого действую Устава

Необходимо указать наименование, номер и дату документа, на основании которого действует A уполномоченное лицо (устав, доверенность и тп)

#### Контактные данные

Если e-mail или телефон изменились, исправьте контактные данные. A На указанный e-mail будут приходить уведомления об истечении срока действия сертификата.

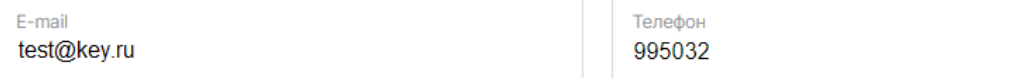

Обновить

5. Заполните поле **Документ на основании которого действую** в родительном падеже (номер и дата документа, на основании которого действует уполномоченное лицо, например, Устава, Свидетельства, Доверенности № и т.п). Проверьте актуальность номера телефона и адреса электронной почты (на указанный адрес придет ссылка для сохранения нового сертификата) и нажмите кнопку «**Обновить сертификат**». Введите действующий пин-код к ключу. В случае появление сообщения «Ключ уже существует», нажмите кнопку «Ок».

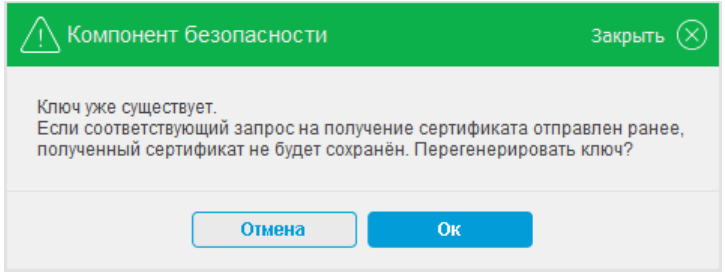

6. На данном этапе создается ваш личный (секретный) ключ. Запрос на получение соответствующего ключу сертификата будет автоматически направлен в банк для подтверждения.

7. На открывшейся странице вам необходимо распечатать **«Заявление на выдачу сертификата ключа проверки электронной подписи»** и лично передать оригинал документа в Банк. Воспользуйтесь кнопкой **«**Просмотреть заявление**»** - **«**Распечатать**»** или сохраните заявление в формате pdf для последующей печати.

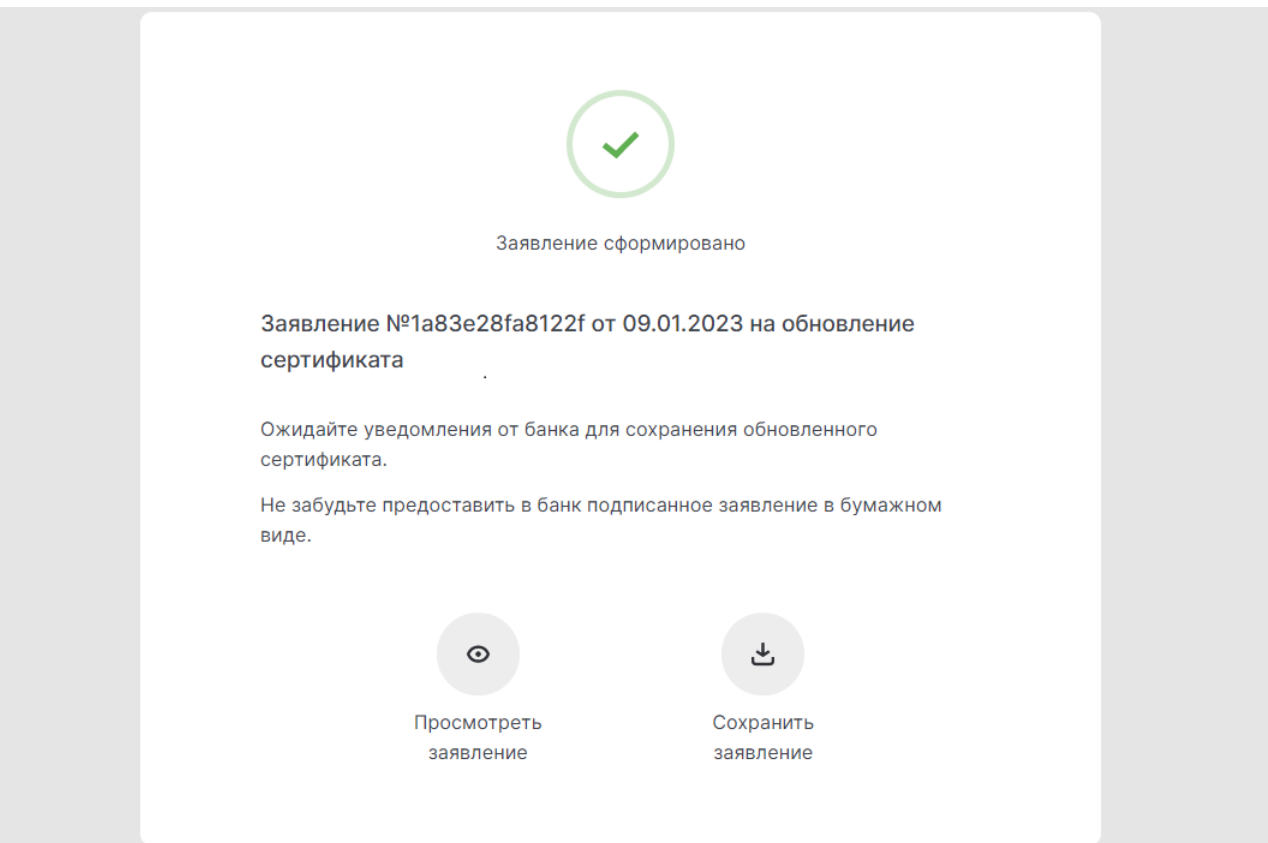

#### Заявление на выдачу Сертификата ключа проверки электронной подписи

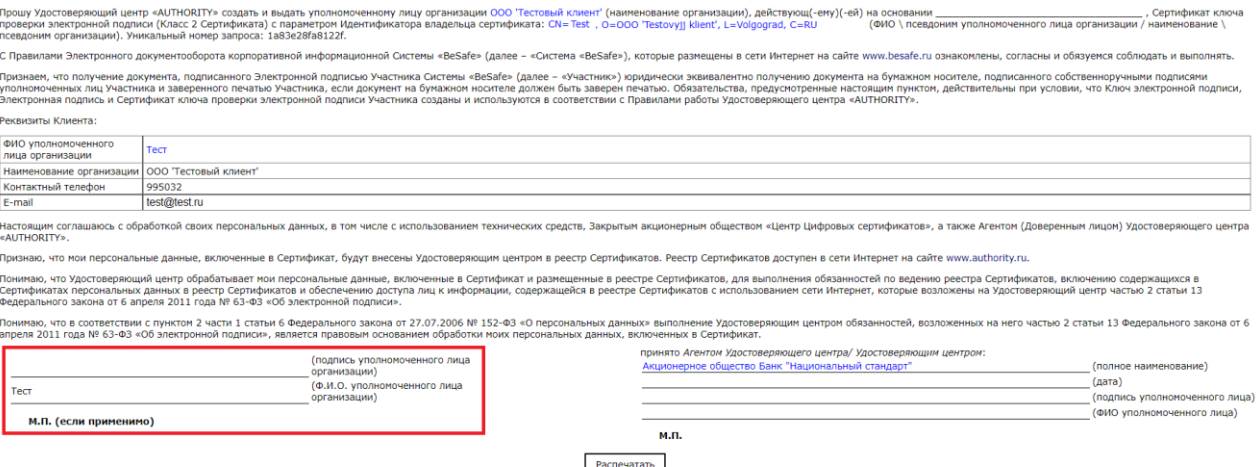

8. После передачи оригинала заявления в офис, запрос будет подтвержден банком (в течение одного рабочего дня) и на указанный при запросе сертификата e-mail поступит письмо от [«noreply@faktura.ru»](mailto:noreply@faktura.ru) с темой «Сертификат для работы в Интернет-Банке», содержащее ссылку для сохранения сертификата. При переходе по ссылке откроется страница для сохранения сертификата:

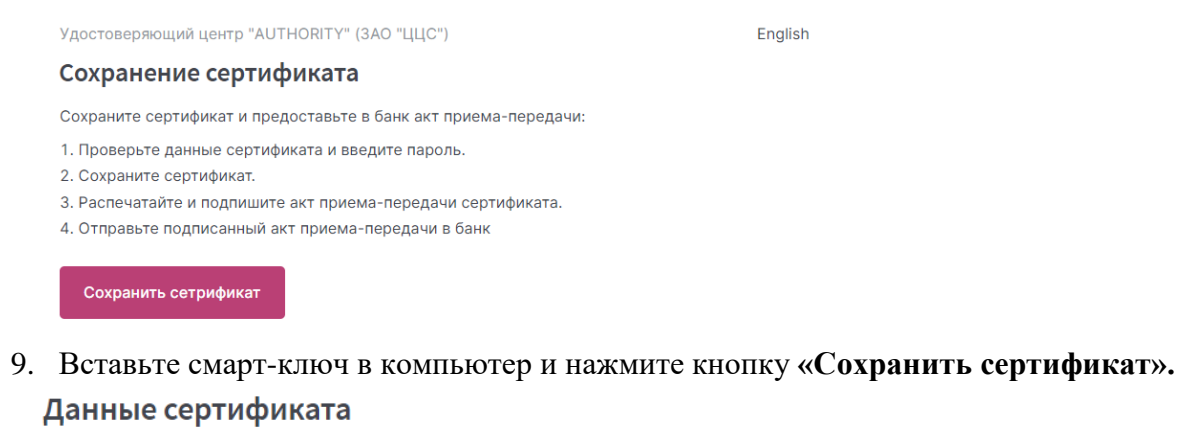

![](_page_3_Picture_5.jpeg)

10. Проверьте что в поле "Место хранения сертификата" указано **«Смарт-ключ (ГОСТ)»**  и нажмите кнопку **«Сохранить сертификат»**. Введите PIN-код, если потребуется.

11. На следующем шаге появится окно с актом приема-передачи, в котором необходимо нажать кнопку «**Подписать**»:

![](_page_4_Picture_29.jpeg)

12. После подписи акта автоматически запустится процедура сохранения сертификата. В случае успешного сохранения сертификата появится окно:

![](_page_4_Picture_30.jpeg)

13. **Распечатайте в двух экземплярах акт приема-передачи**, воспользовавшись кнопкой «Просмотреть акт» или сохраните акт в формате pdf для последующей печати. На актах ставится подпись владельца сертификата. **Передайте в банк оригинал Акта приема-передачи.**

![](_page_5_Picture_1.jpeg)

14. Зайдите в систему и проверьте срок действия сертификата в разделе «Безопасность» → «Обновление сертификата».

![](_page_5_Picture_39.jpeg)